# 1. 利用者登録

### 第1章 利用者登録

電子入札システムを使用する場合はICカードを用いて利用者登録を行う必要があります。 利用者登録では、以下のことを行えます。

- 利用者登録 使用するICカードを電子入札システムに登録する機能です。
- 利用者変更 使用中のICカードの利用者登録情報を修正する機能です。
- ICカード更新 使用中のICカードを別のICカードに変更する機能です。 ※この場合、変更前のカードではログインできなくなります。

# 1.1 利用者登録メニューを表示する

# 1.1 利用者登録メニューを表示する

<u>メインメニュー(受注者)の表示</u>

ホームページより、電子入札システムへ遷移できます。

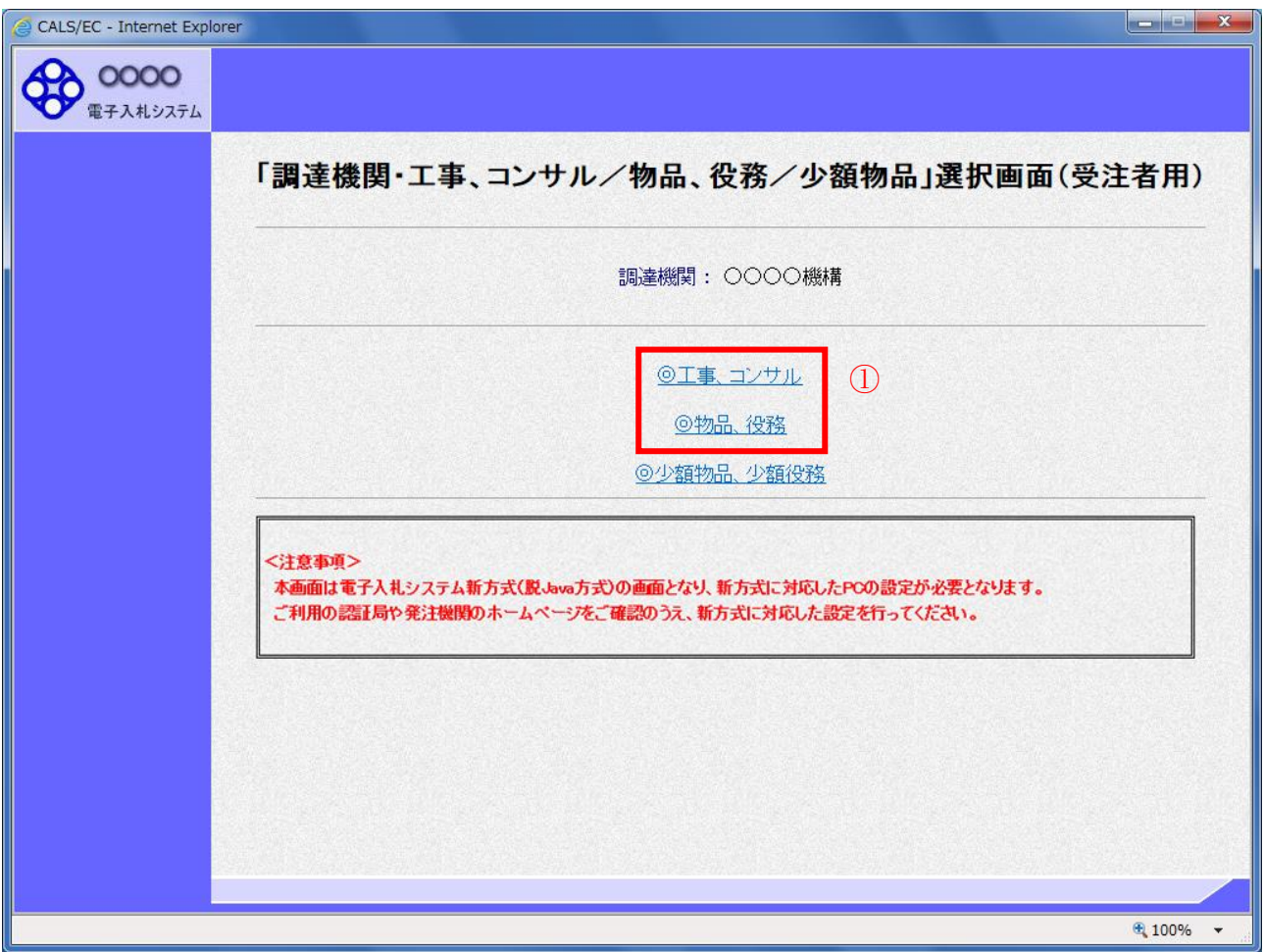

### 操作説明

「◎工事、コンサル」、「◎物品、役務」①のいずれかをクリックします。

#### 利用者登録/電子入札選択画面(受注者)の表示 この画面から「利用者登録」を選択します。

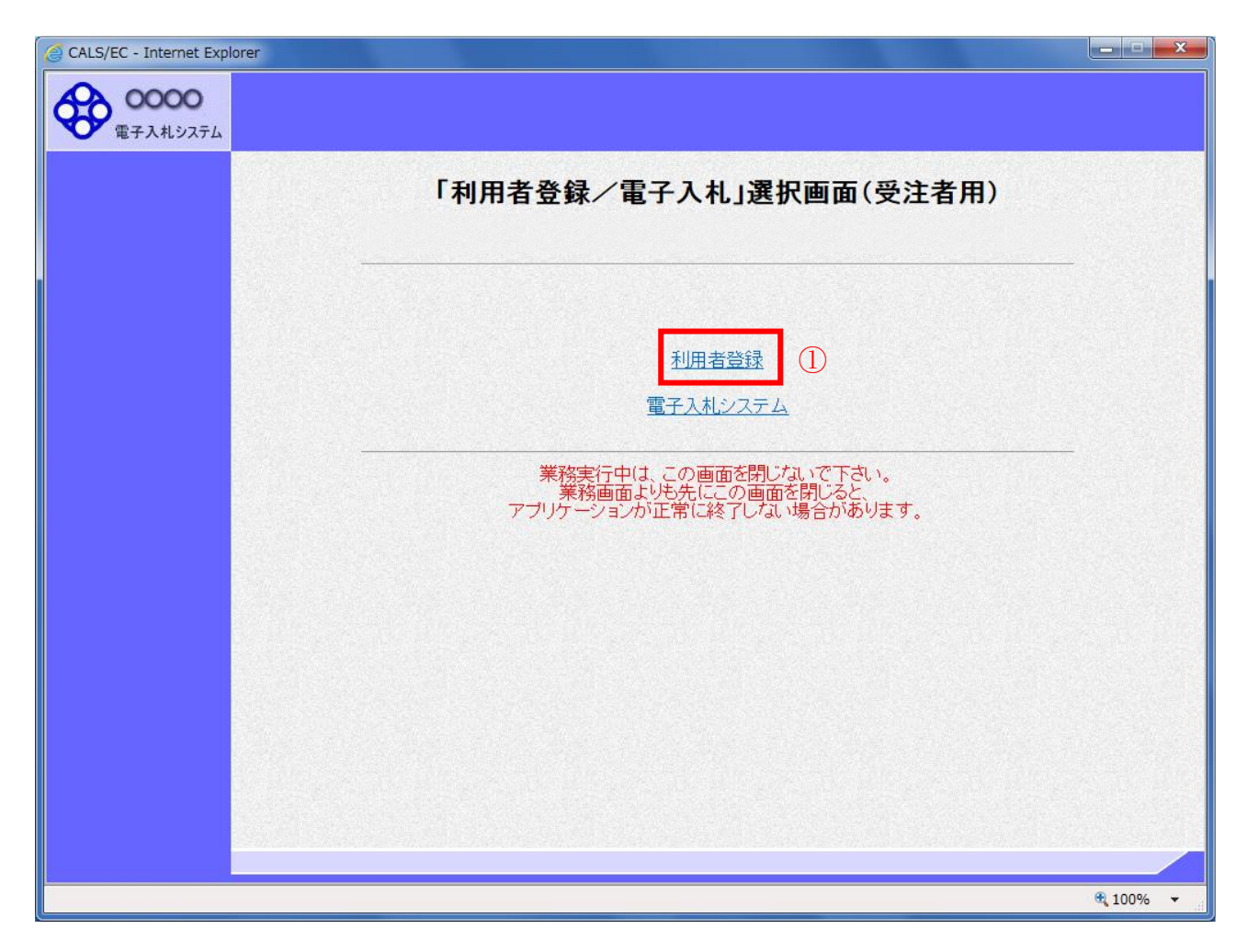

#### 操作説明

「利用者登録」リンク①をクリックします。

#### 利用者登録メニューの表示 利用者登録メニューのトップメニューです。

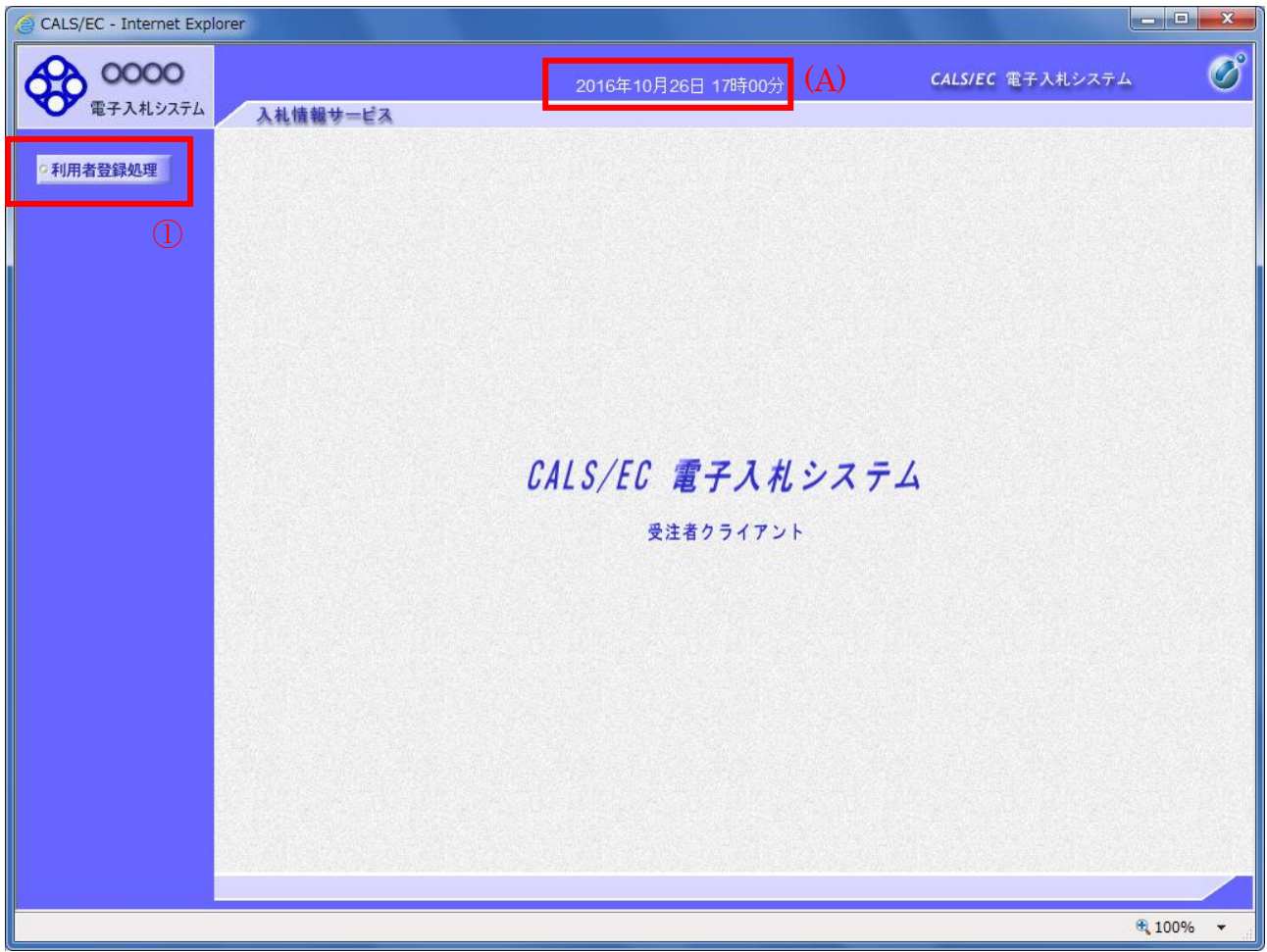

操作説明 中央上部『○○○○年○○ 月○○日○○時○○分』(A)の表示に変わるまで 操作は行わないでください。 (A)に変わった後、利用者登録処理ボタン①をクリックします。

## 利用者登録メニューの表示

利用者登録メニューです。この画面より利用者登録、変更、IC カード更新を行います。

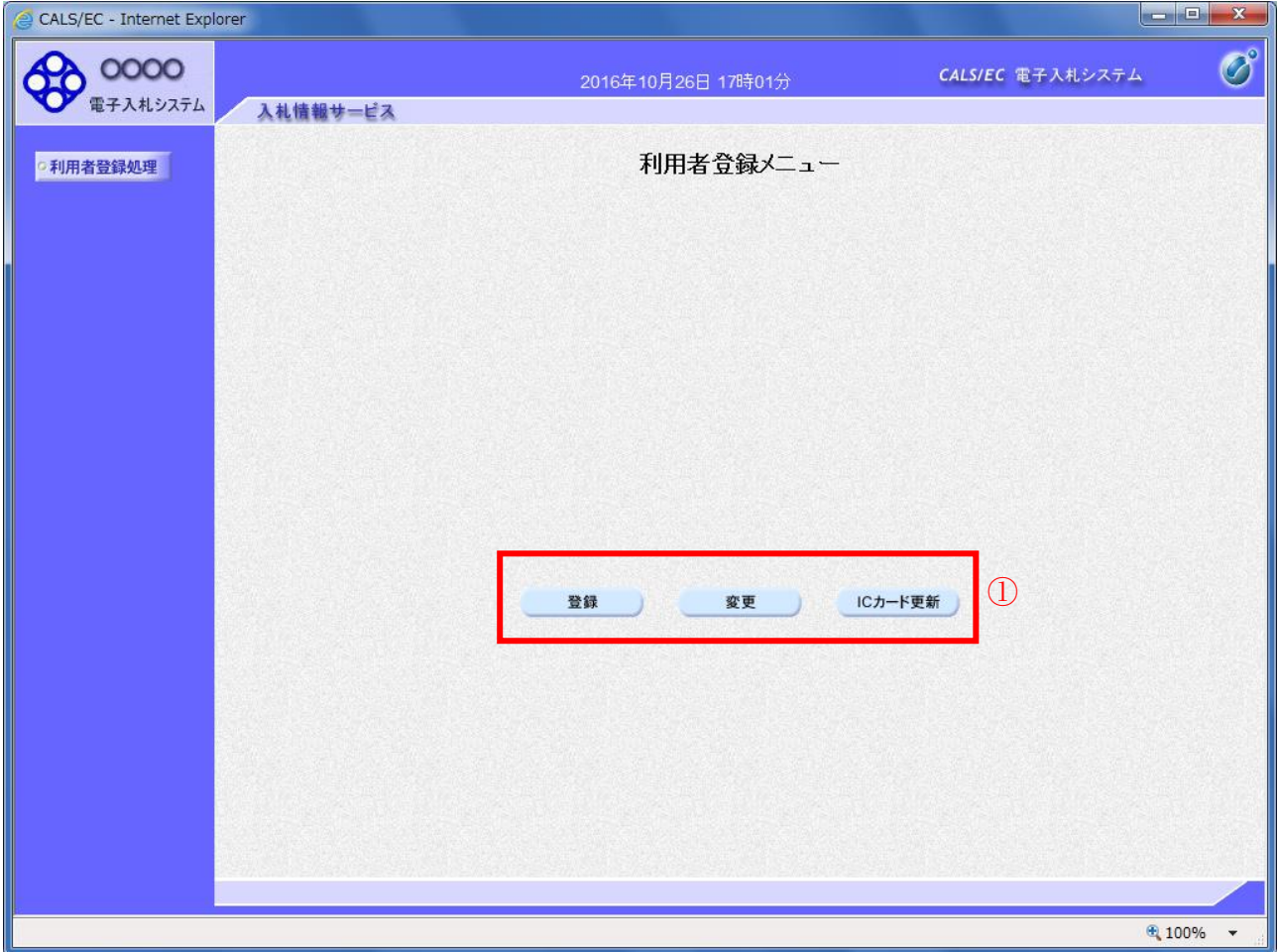

#### 操作説明

各ボタン①は下記機能に対応します。

項目説明

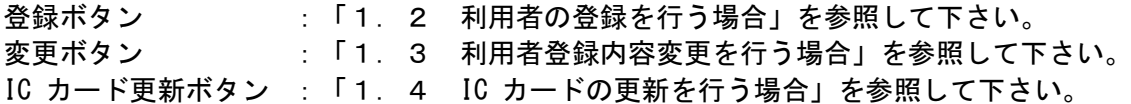

# 1.2 利用者登録を行う場合

# 1.2 利用者登録を行う場合

#### 利用者登録メニューの表示 利用者登録を行います。

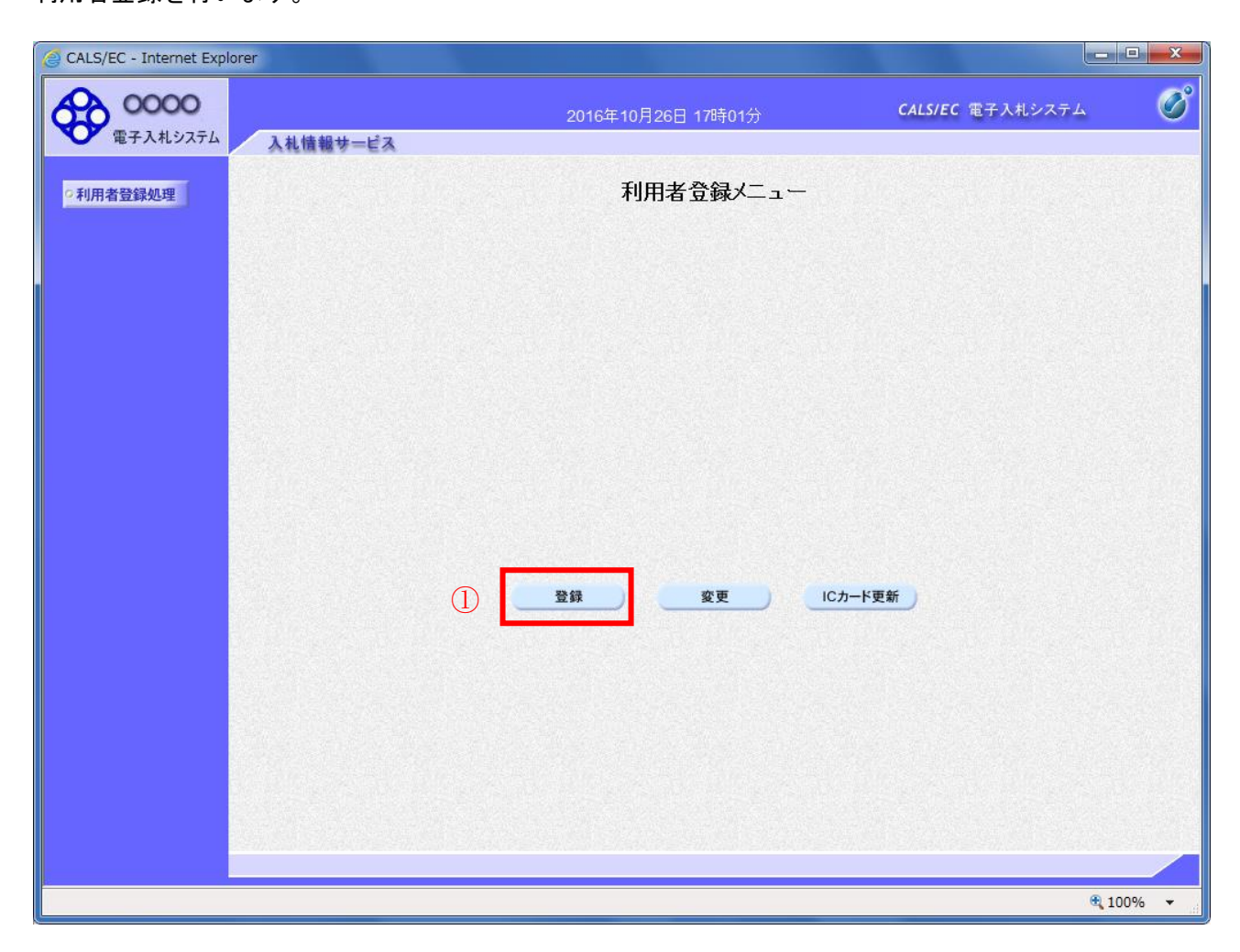

#### 操作説明

登録ボタン①をクリックします。

#### 項目説明

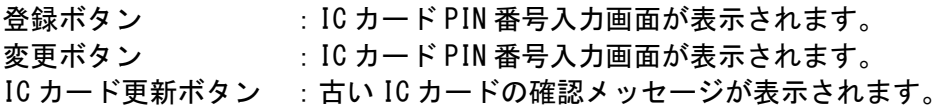

### PIN 番号入力

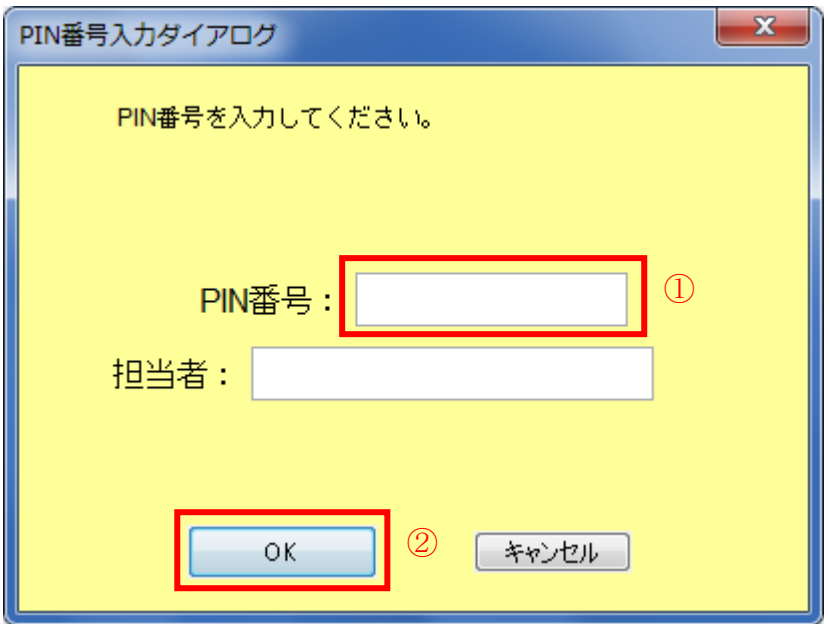

#### 操作説明

IC カードをカードリーダーに差し込みます。 PIN 番号①を入力後、OK ボタン②をクリックします。※1

※1 ログイン時や画面遷移をする際に下記メッセージが表示されます。 本メッセージが表示されている間は操作しないでください。

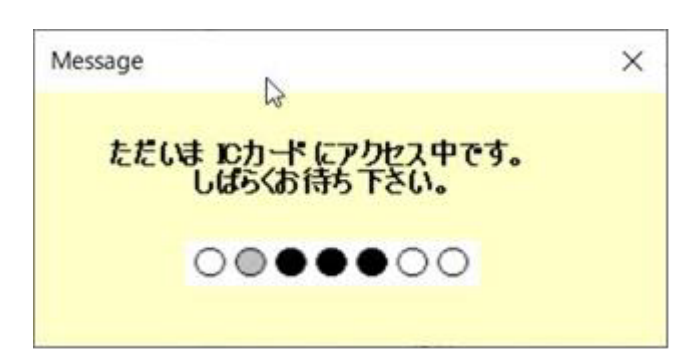

#### 資格審査情報検索 資格審査情報検索画面です。

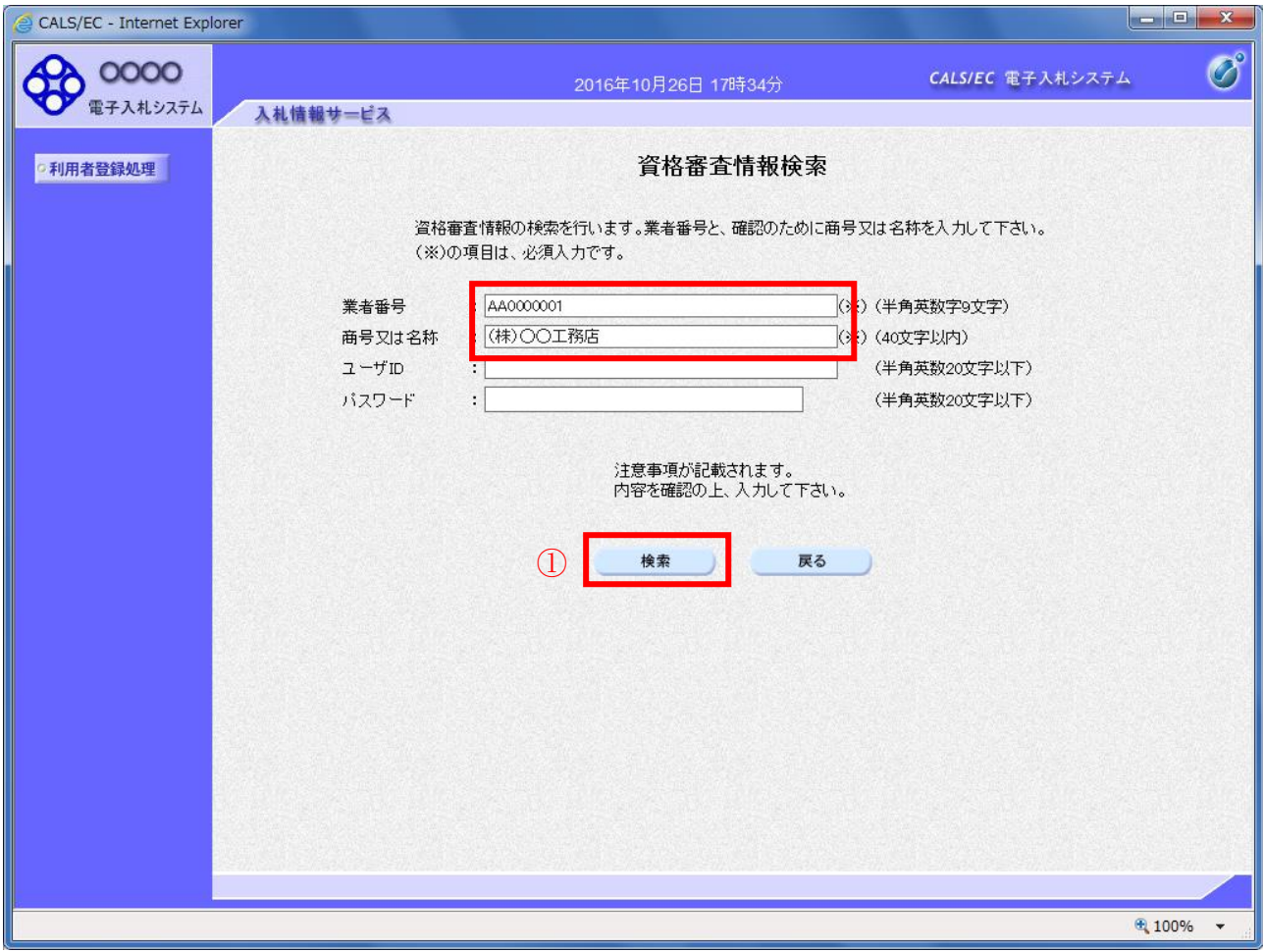

操作説明

資格審査情報より業者の情報を取得するため、業者番号、商号又は名称を入力後、検索ボタン①をクリ ックします。

登録する調達機関によっては、ユーザ ID およびパスワードが必要になります。 検索に必要な入力情報は、各調達機関にお問い合わせください。

#### 項目説明

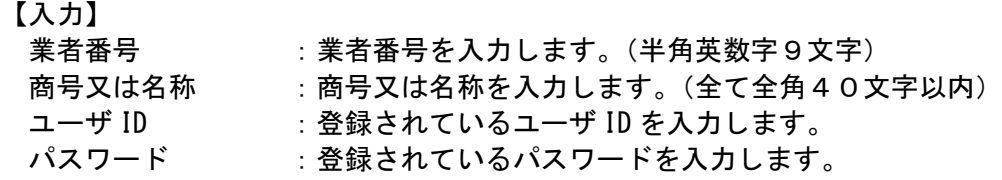

【ボタン】

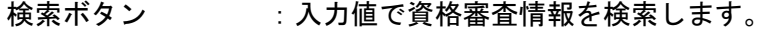

戻るボタン : 前画面に戻ります。

#### 利用者登録画面の表示 利用者登録画面です。

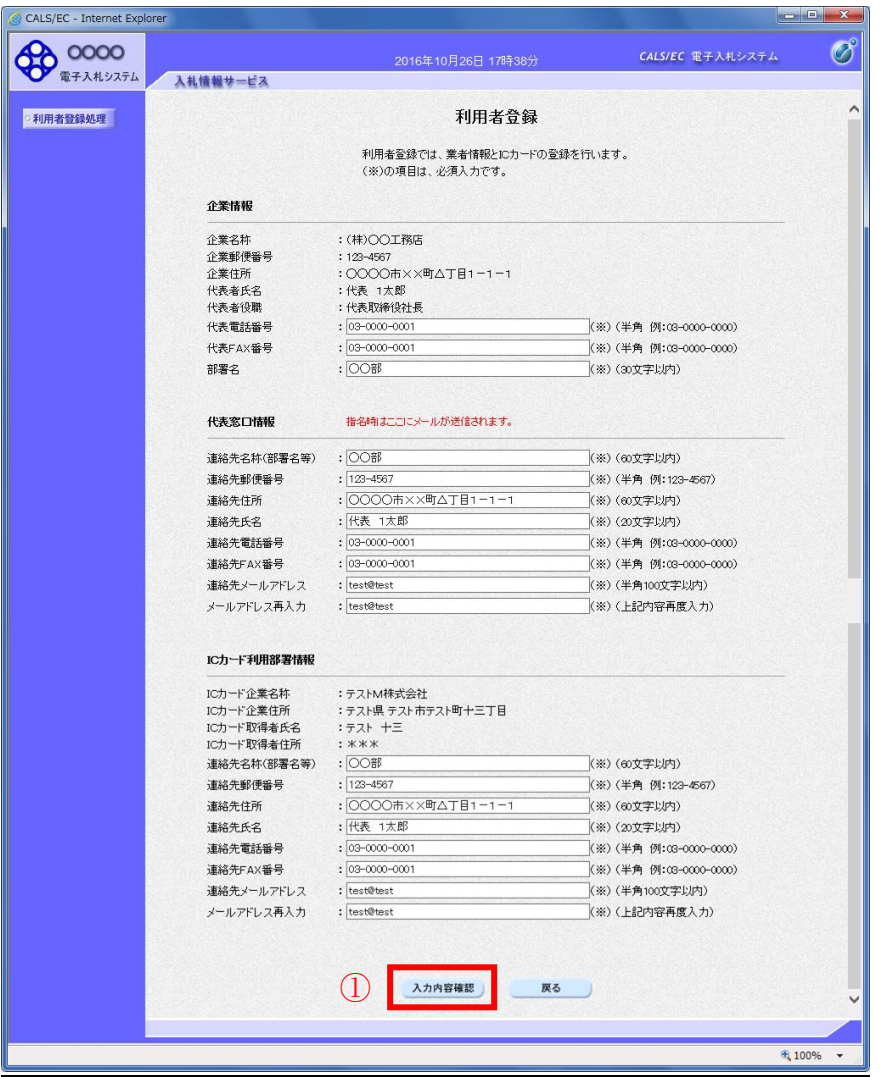

#### 操作説明

内容を入力後、入力内容確認ボタン①をクリックします。※1 ※2

項目説明

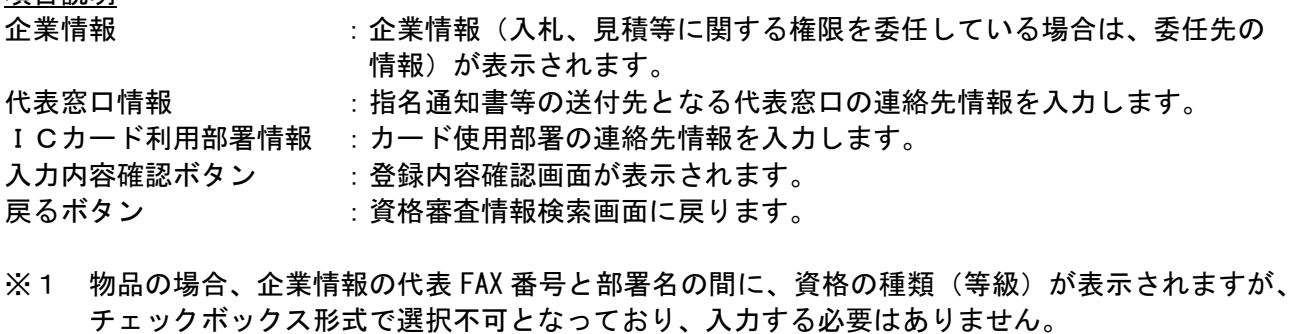

※2 連絡先メールアドレスには、発注者が発行する通知書のお知らせが届きます。 受信できるアドレスを入力してください。

#### 登録内容確認画面の表示 登録内容確認画面です。

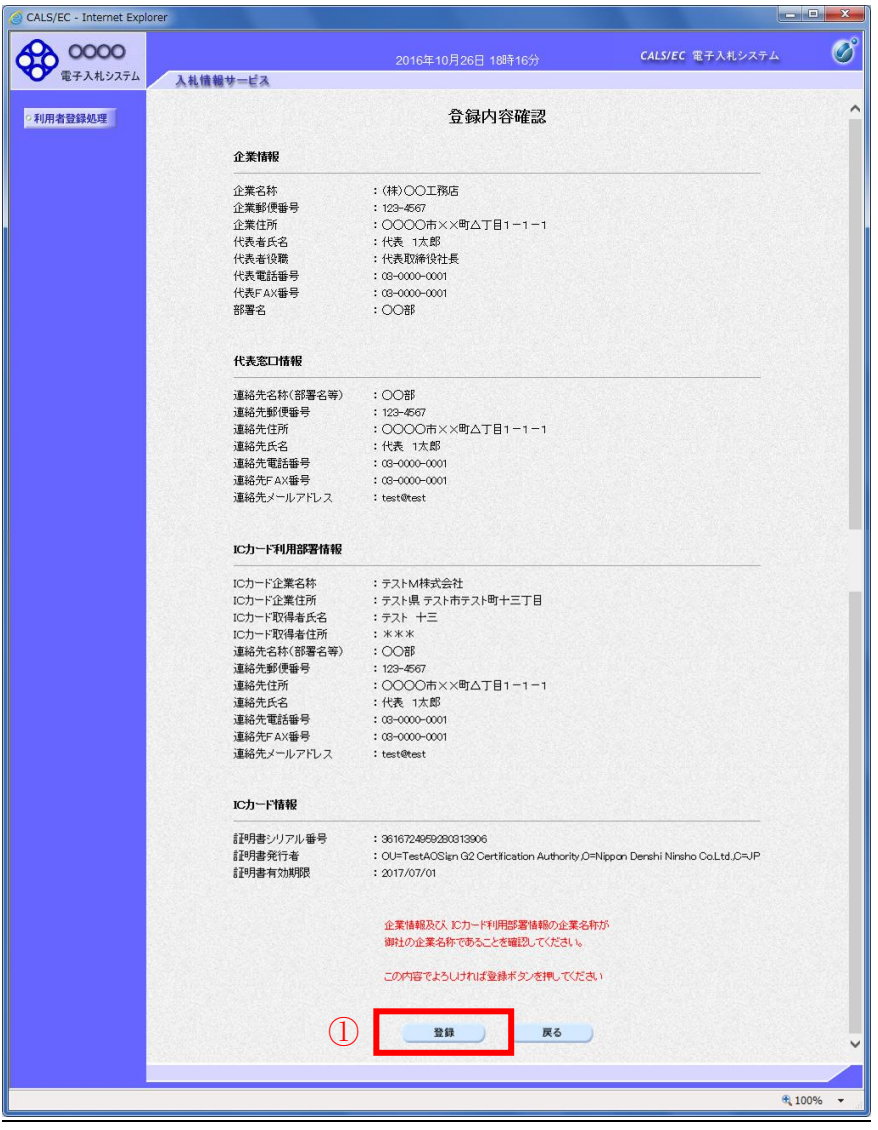

#### 操作説明

入力した内容を確認します。登録ボタン①をクリックします。

項目説明

登録ボタン :登録結果印刷画面が表示されます。

戻るボタン :前画面に戻ります。

# 利用者情報登録結果の印刷

登録完了画面です。

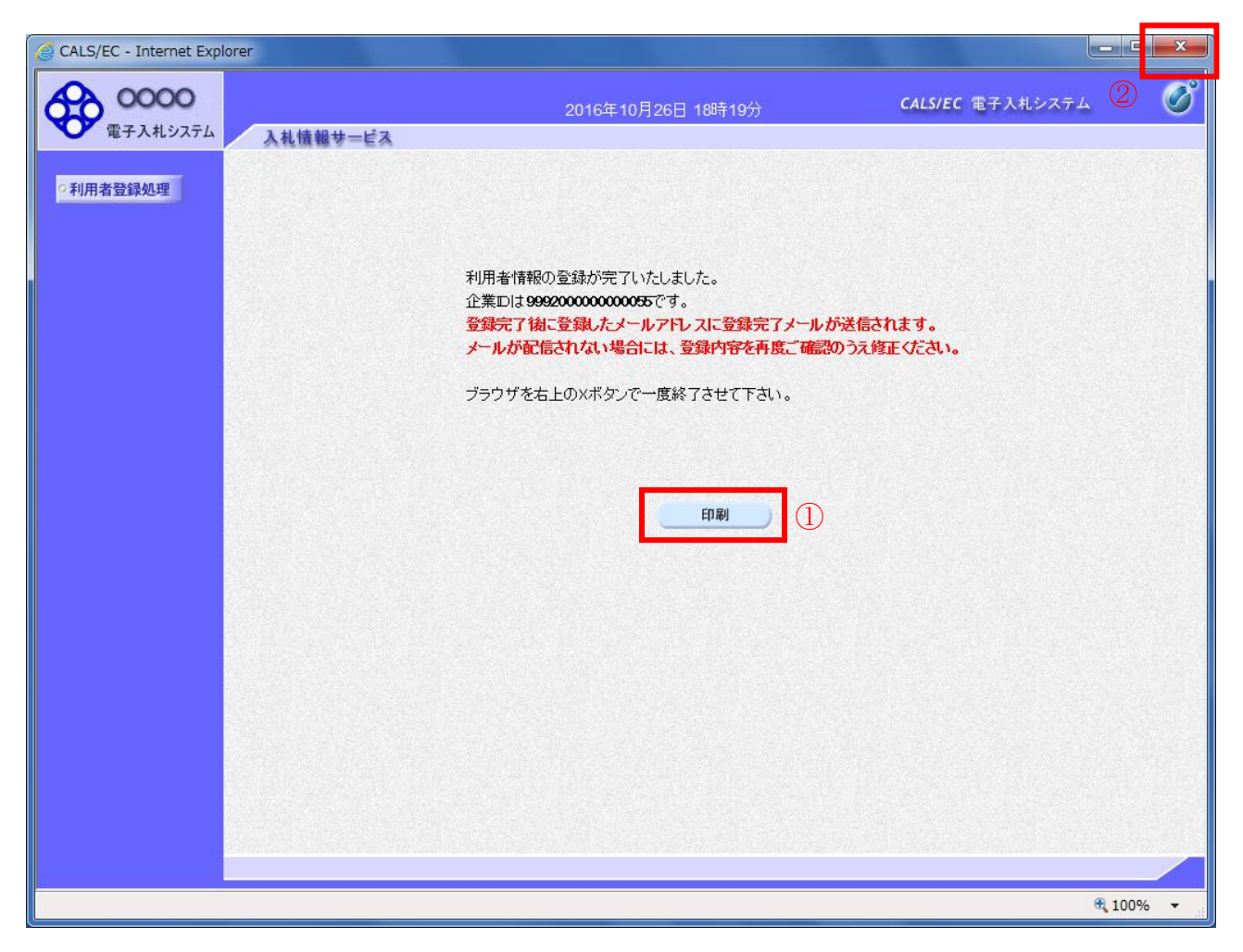

操作説明

印刷ボタン①をクリックすることにより新規ウィンドウが表示されます。 利用者登録情報の印刷を行って下さい。 印刷終了後、画面右上の×ボタン②をクリックし、ブラウザを閉じてください。

利用者登録が完了後は、電子入札システムへログインすることができます。

項目説明

印刷ボタン :印刷用の別画面が表示されます。